## Two Rivers Dollars for Scholars

Completing the Student Profile

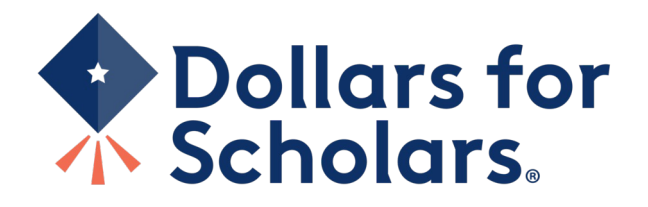

## Two Rivers Dollars for Scholars An affiliate of Scholarship America

- Local committee of parent volunteers
- All scholarships go to Two Rivers seniors
- Each year over 125 students are awarded > \$100,000
- Scholarships open today, Feb 8th<sup>th</sup>
- Scholarships close February 26<sup>th</sup> (Midnight)
- Start your profile today

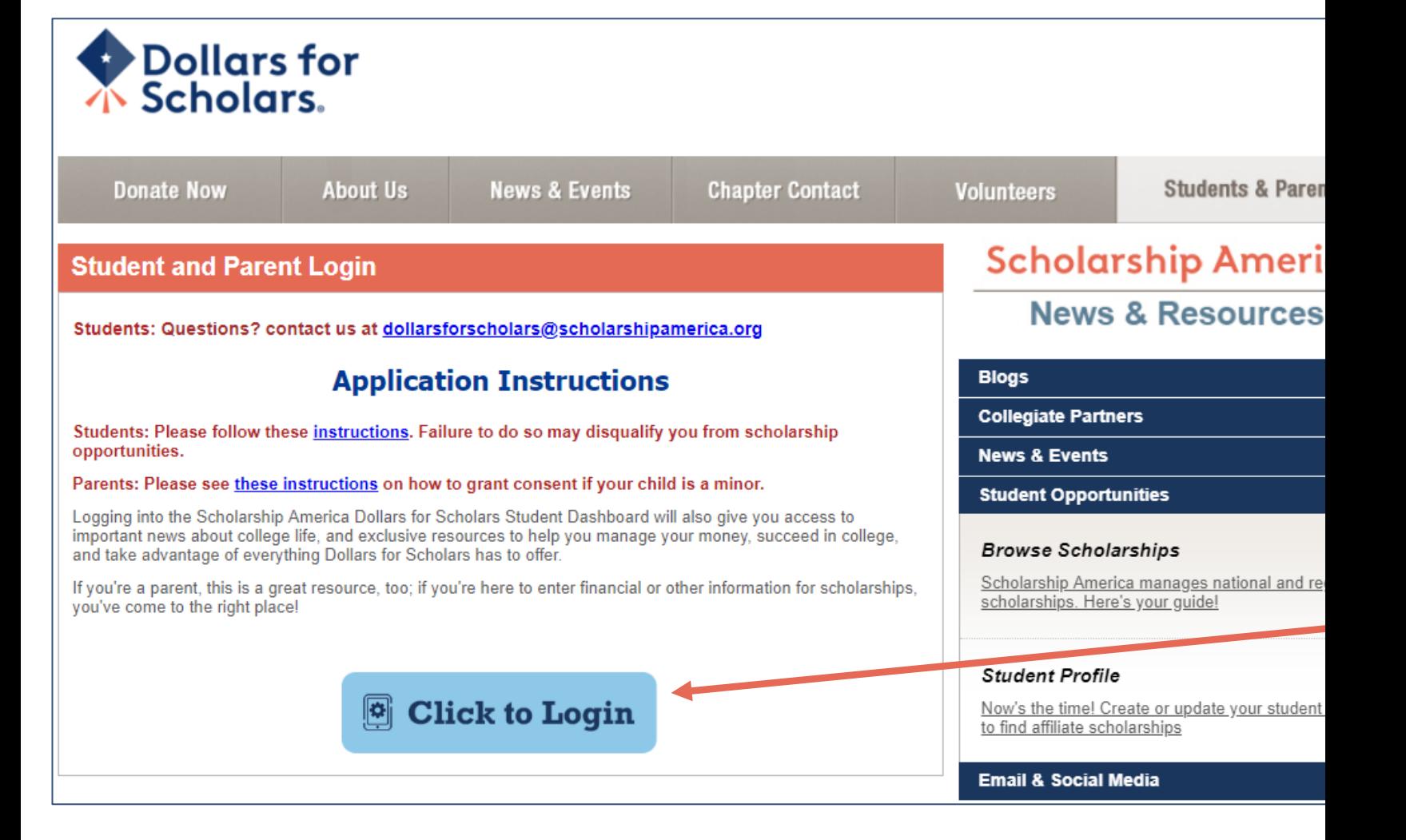

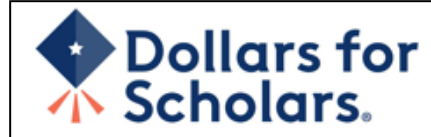

#### The Scholarship America Dollars for Scholars Student Center

Welcome to the Scholarship America Dollars for Scholars Student Center! Your profile here will allow you to match to and apply for scholarships managed by your local Dollars for Scholars affiliate

In order to be eligible for Dollars for Scholars scholarships, you need to have a Dollars for Scholars affiliate serving your area. (Click here to search before you get started.) We encourage you to go to the Students & Parents Tab of your local Dollars for Scholars affiliate website for specific instructions on applying and deadlines.

If there's no Dollars for Scholars affiliate in your area, you will not be eligible for a Dollars for Scholars scholarship. You can still create a profile to access financial aid resources, college guidance and application tips. We also encourage you to check out the national and regional scholarships managed by Scholarship America.

If you have a profile, log in below. Don't have an account yet? Create one here.

Didn't receive the login email? Click the gray support button on the left side of the screen.

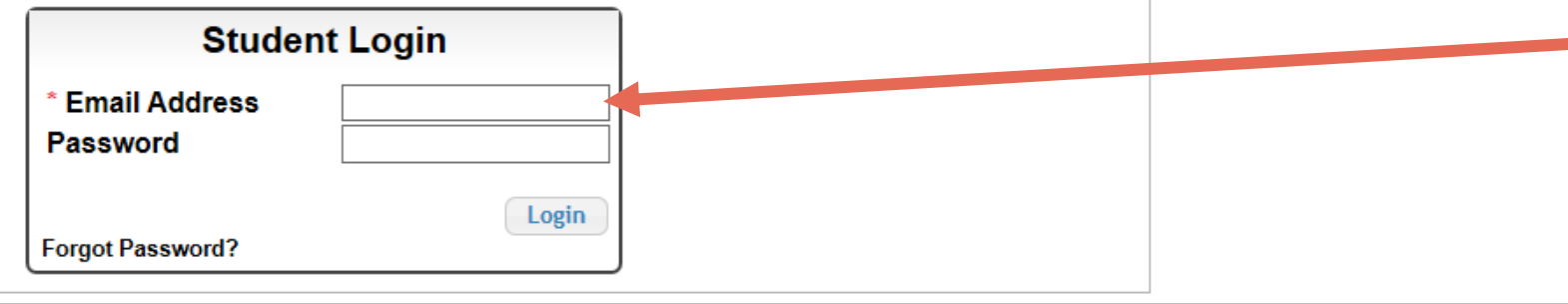

#### **Parents**

Parents: Click Here to Log In

**School Officials** 

School Officials: Click Here to Log In

#### **References**

References: Click Here to Log In

- If you don't already have an account, create one here.
	- If you already have an account, log in here.

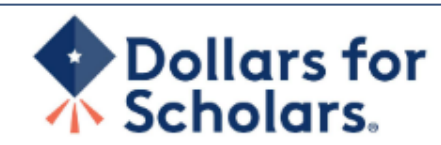

#### **Welcome To Scholarship America Student Center**

Thank you for your interest in Scholarship America Dollars for Scholars. To get started on your profile, find your high school in the list below using the available filters and click the "Choose This School" button to the right of it.

- If you are/were **home schooled** enter "Home Schooled" into the High School Name field and sciect the option that appears.  $\bullet$
- . If you received your GED, please enter "GED" into the High School Name field and extect the generic GED option that appears.
- If you graduated from an international high school, please enter "International School" into the High School Name and select the Not in USA filter in the State drop down and select the option that appears.
- If you CANNOT FIND YOUR HIGH SCHOOL, please click on the gray Support tab on the left side of the screen and send us your school's name and location so we can aud it to our database.

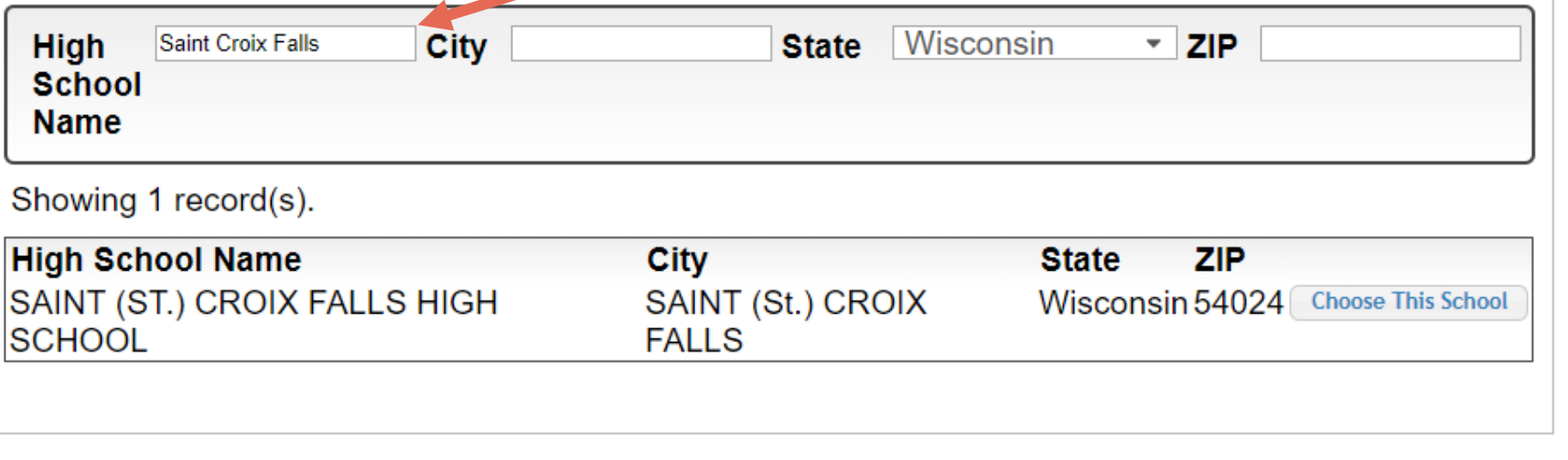

- Start by entering Two Rivers under the school name.
- Then choose Two Rivers from the list.
- Click " Choose This School" next to Two Rivers High School.

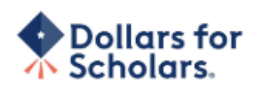

#### Step 2: Fill Out Your Basic Information

Please complete the following fields and check the box at the bottom of the page to agree to our terms and conditions. All items with a double star (\*\*) are required before the form can be submitted. Please use a non-school email address. Click on the grey ? Support button on the bottom left side of the screen to submit a help ticket to us with the details of your issue/question.

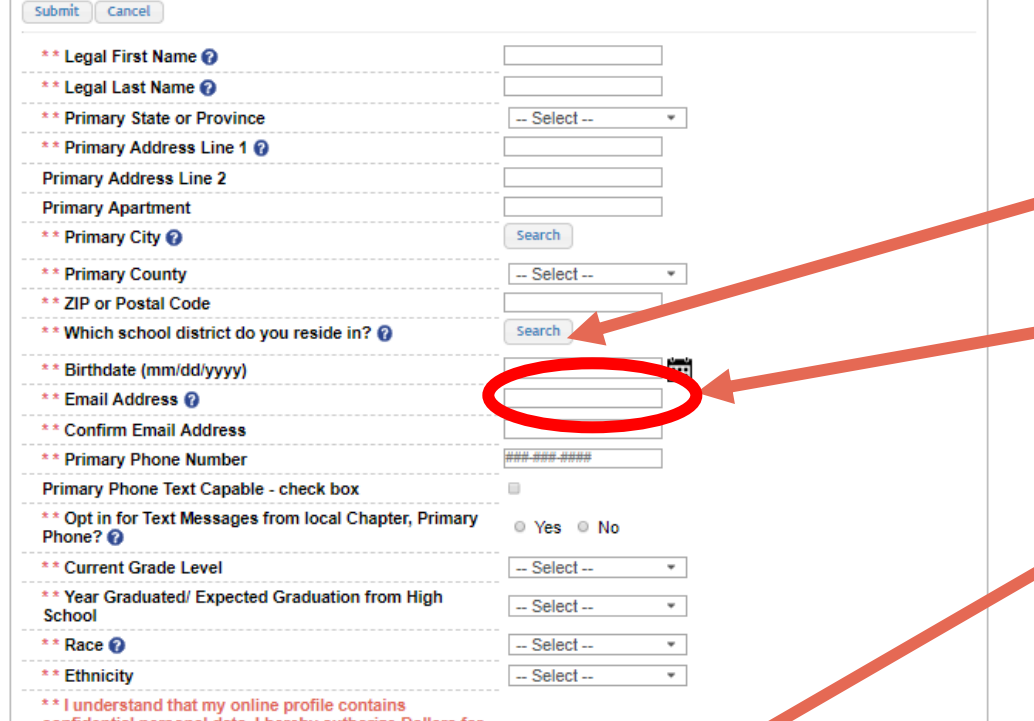

confidential personal data. I hereby authorize Dollars for Scholars to review the information in my profile for the purpose of determining my eligibility for scholarships.

I also understand and agree that Dollars for Scholars may transfer, store and process my profile data in any of its offices in conjunction with the selection process for a scholarship.

I verify that I have read, understand, and agree to the guidelines for this program. I understand that I may withdraw my consent to processing at any time by contacting Scholarship America Dollars for Scholars but that doing so will impact Dollars for Scholars' ability to consider my application. By registering for an account, I consent to the statements above and to the quidelines for the Dollars for Scholars program, and I consent to receive relevant electronic communications from Scholarship America.

• Fill in all the fields with the appropriate information – when asked "which school district do you reside in?", type West Saint Paul-Mendota Heights-Eagan.

## • Email – NOT ISD 197

- Read the terms and conditions, check the box to agree to them, and then "Submit."
- An email will be sent to you with your login information. Check other folders (Junk/SPAM/etc.) if the email is not found in your Inbox.

#### Dear Marty McFly,

Thanks for registering for the Scholarship America Dollars for Scholars student center. Please follow the link below and use the information listed to get log into your account. When you first log in, you will be prompted with a popup asking you to set your password at which point you can set it to whatever you want to use going forward. After you set your password, you can complete your profile and start submitting to scholarships!

Login page: https://public.dollarsforscholars.org/index.php?action=userLogin

Email:: martymcfly@gmail.com Temporary Password: 887560aee637464064fa

Instructions for completeing the profile can be found here.

If you have any questions or run into any issues while completing your profile, you can reply to this email with the details of your question/issue and we will get back to you as soon as we can.

Dollars for Scholars® Scholarship America®

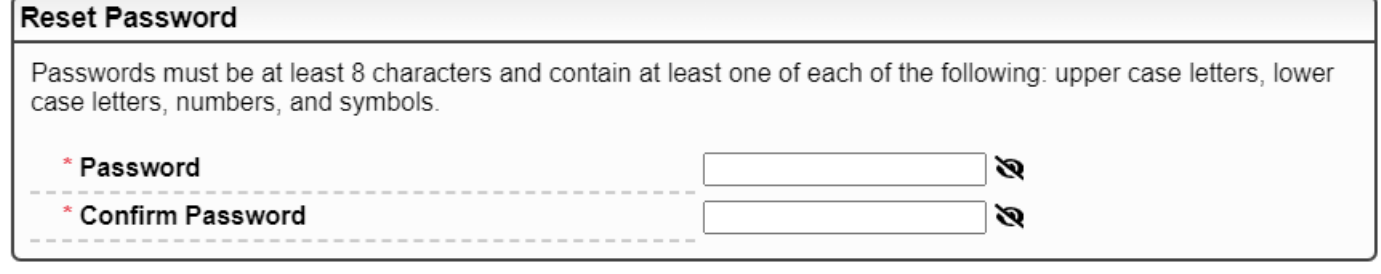

• The email you receive will provide a link to the login page and a temporary password.

> • When you first log in, a popup will ask you to set your password. Enter the password you want to use moving forward, and click "Save Password."

**Save Password** 

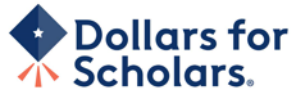

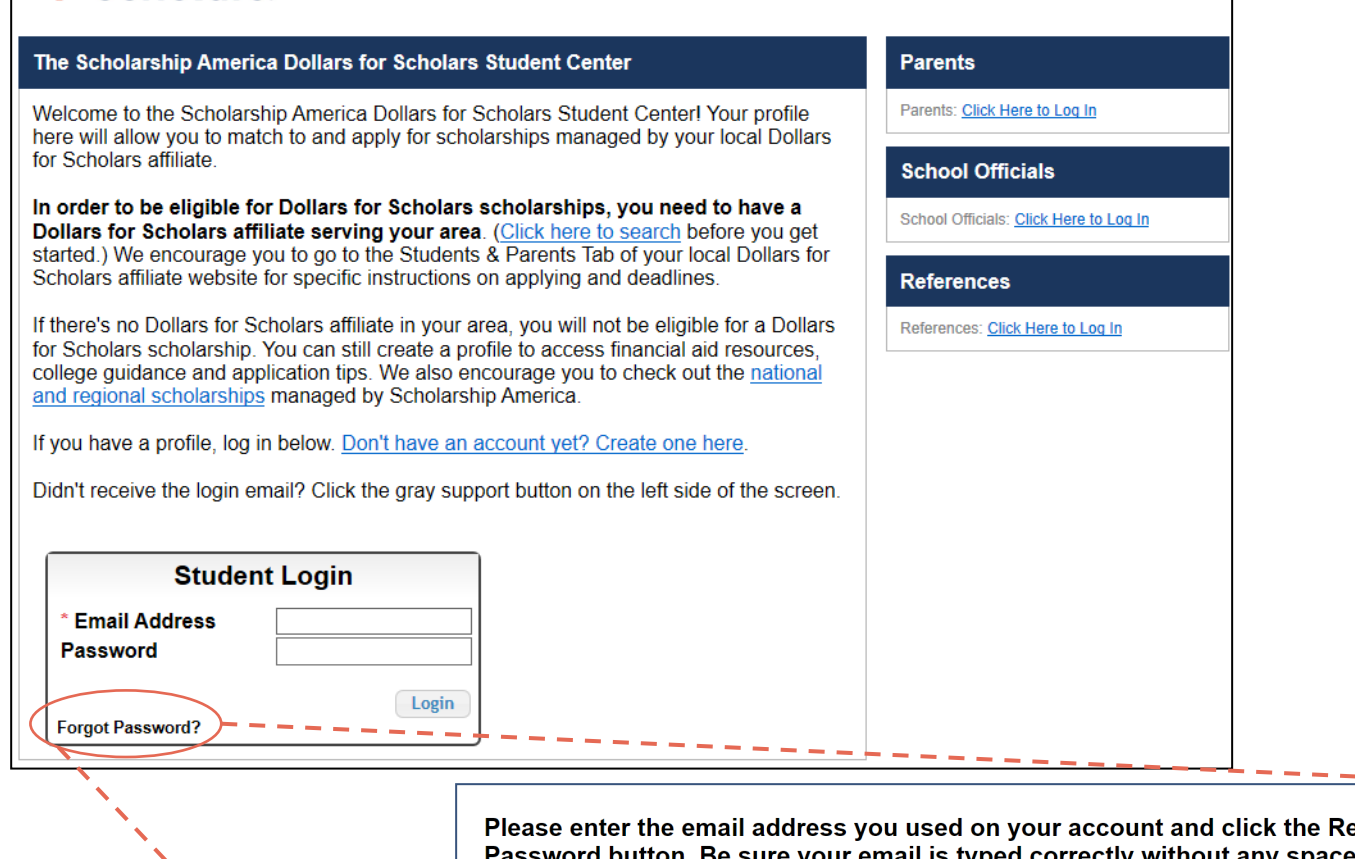

eset your email is typed correctly without any s at the beginning or end. When complete, an email will be sent to you with a link to follow to get back into your account and set a new password. If you don't see this email in your inbox within a couple minutes, be sure to check spam.

Close

**Reset Password** 

**Email Address** 

- If you have forgotten your password, click "Forgot Password?"
- Turn-off pop-up blockers in your browser.
- Enter the email address associated with your Dollars for Scholars account.
- Click "Reset Password" and an email will be sent to you with instructions to set a new password.

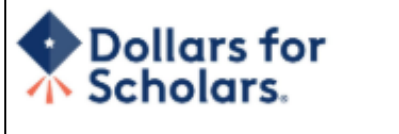

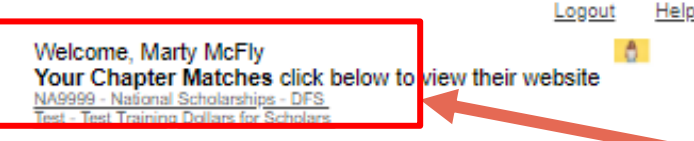

Next

Look here for information from Scholarship

Back

#### **My Dashboard**

#### **My Information My Opportunities** Your profile is 95% complete. Next Back Look here for announcements from your Chapter You still have an incomplete profile. You will reach 100% complete when all the Enterprise Education Foundation Scholarship Program: Renewable \$5,000 awards for select starred (\*) items in each section are complete, however you may still apply for Minnesota high school seniors. scholarships with less than 100% complete. If you do not complete your profile, you may not qualify for all scholarships. **GE-Reagan Foundation Sc** Work on Profile Wells Fargo Scholarship Program for People with Disabilities: Renewable scholarships for students with To have a complete profile, the following supplementary information may be disabilities to obtain the education or training. required. Request this information by going to the appropriate section of your Read More profile. Current status of these pieces are: Back Next Financial Information from Parent or Guardian: Requested **Transcript Information: Submitted** Recommendation from Reference: Submitted **My Scholarship News** Consent from Parent or Guardian: Consent Granted Look here for news from Scholarship America Scholarships I've Applied for this Year: 1 The Busy Student's Guide to Balancing Work and College: While working during college is a fact of life, it's vital to keep school and work in balance. Here are a few strategies we've discovered to do so. **My Scholarships** Tips for Managing Money in College: We asked financial professionals across the country to tell us Search to see if you match to or if there are any about their go-to tips for managing money in college to Search for Scholarships help take out some of that guesswork. updates to any open scholarships. Scholarships for College Students Exist - Here's Check this section often, as scholarships open and close all the time. We You Can Find Them: The scholarship search recommend you check back weekly so you do not miss any new opportunities. doesn't encause you're beyond freshman year. Here's our guide to time ing scholarships when you're already in college. Read More Next Back **My Resources**

The Dashboard lets you:

- View your local Dollars for Scholars under **Your Chapter Matches**. Click the name to be directed to their website.
- **My Information:** View your progress and follow the link to complete your profile.
- **My Opportunities:** View other scholarship opportunities that you may be eligible for.
- **My Scholarship News & My Resources:** View and use other national news and resources.
- **My Scholarships:** Search for scholarships.

#### My Information - Basic Info

**My Information** 

You must complete all the double starred (\*\*) items in order to submit the form and you must complete all of the single starred (\*) items to move your progress towards 100%. All other items are helpful in matching to scholarships, but optional.

**McFly** 

Marty

**United States** 

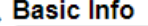

Click here to change your email address.

\*\* Legal Last Name @

\*\* Legal First Name 2

**Preferred Name/ Nickname** 

\* Email Address @

Primary Phone?

**Alternate Phone Number** 

\*\* Confirm Email Address

\*\* Primary Phone Number

Primary Phone Text Capable - check box

Alternate Phone Text Capable - check box

\*\* Opt in for Text Messages from local Chapter,

**Middle Name** 

\*\* Country

**Suffix** 

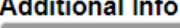

- **Schools**
- **GPA**
- **Class Rank**
- **Test Scores**
- 
- **Activities**
- **Awards**
- **Employment**
- **Documents**
- 
- **Parent/Guardian Info**
- **Financial Info**
- **Goals Essay**
- **Unusual Circumstances**
- **Essay**
- **Transcripts**
- **References**
- Help
- **My Scholarships**
- 
- **My Opportunities**
- 
- 
- **My Scholarship News**
- \*\* Primary State or Province Minnesota \*\* Primary Address Line 1 2 123 Hilldale **Primary Address Line 2** \* \* Primary County **AITKIN** \*\* Primary City Search **O DULUTH ZIP or Postal Code** 00011 \* Which school district do you reside in? Search
	-
	- \* Time at Current Address
		- -
			- martinmcfly@hilldale.not.email.com
- - 15 years
		-

 $\Box$ 

 $\Box$ 

- 
- 

123-123-1231

 $\bigcirc$  Yes

###-###-####

- 
- 

Scholarship America 10

• When completing your

progress bars – The

of completeness of

each section.

color indicates the level

• Red = Not started

but not completed

• Green = Complete

• Yellow = Started

profile, notice the

- 
- 
- 
- 
- 
- 
- -
	-
- **Deselect** 
	-
- -
	- - AITKIN PUBLIC SCHOOL DISTRICT
	-
	-
- 
- -
	-
	-

 $\odot$  No

- 
- 
- 
- 

**Deselect** 

- -

martinmcfly@hilldale.not.email.com

- 
- 
- 
- 
- 
- -

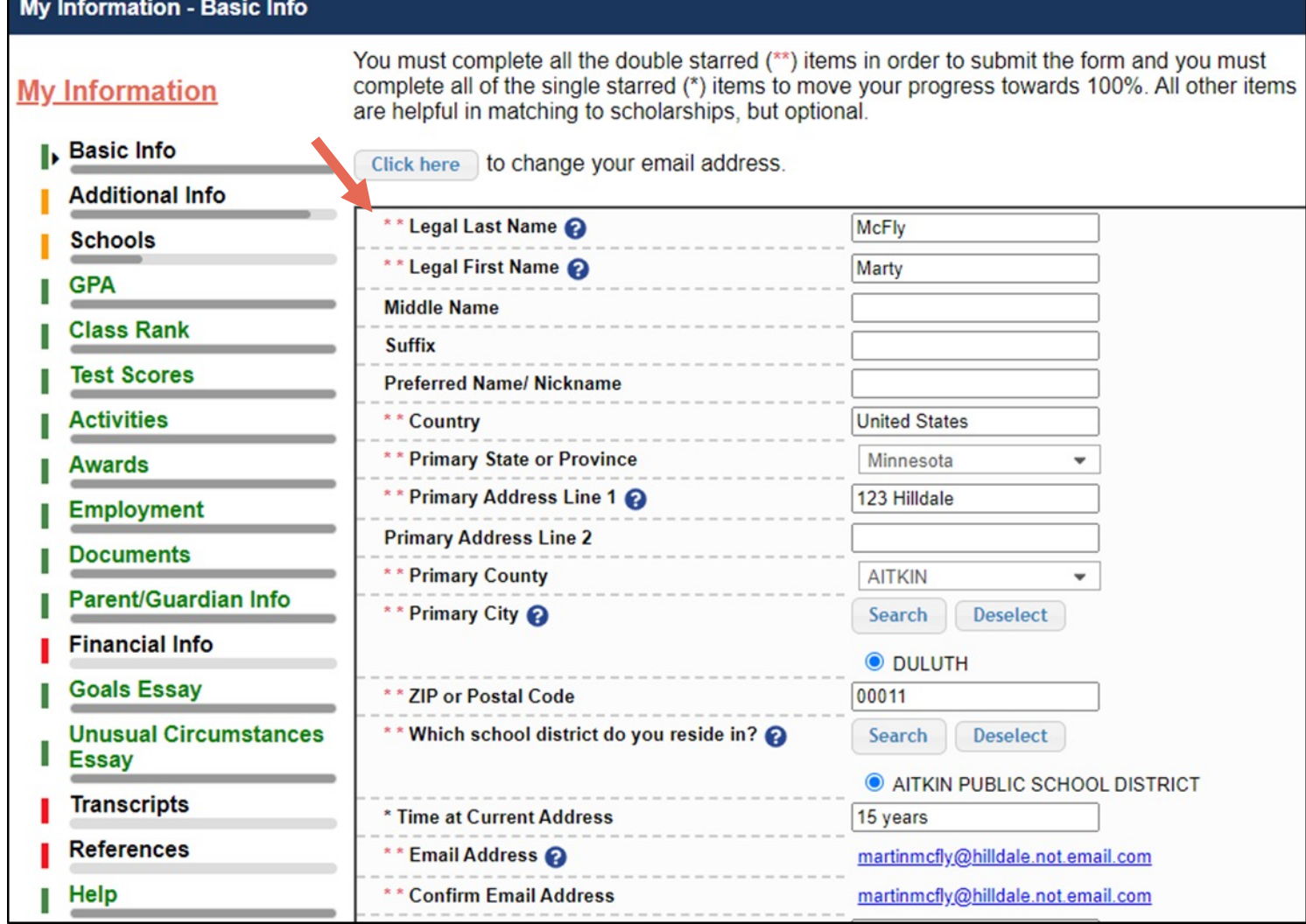

Items marked with a double \*\* are required to move on from each section.

## **My Information - Schools**

**My Information** 

**Basic Info** 

You must complete all the double starred (\*\*) items in order to submit the form and you must complete all of the single starred (\*) items to move your progress towards 100%. All other items are helpful in matching to scholarships, but optional.

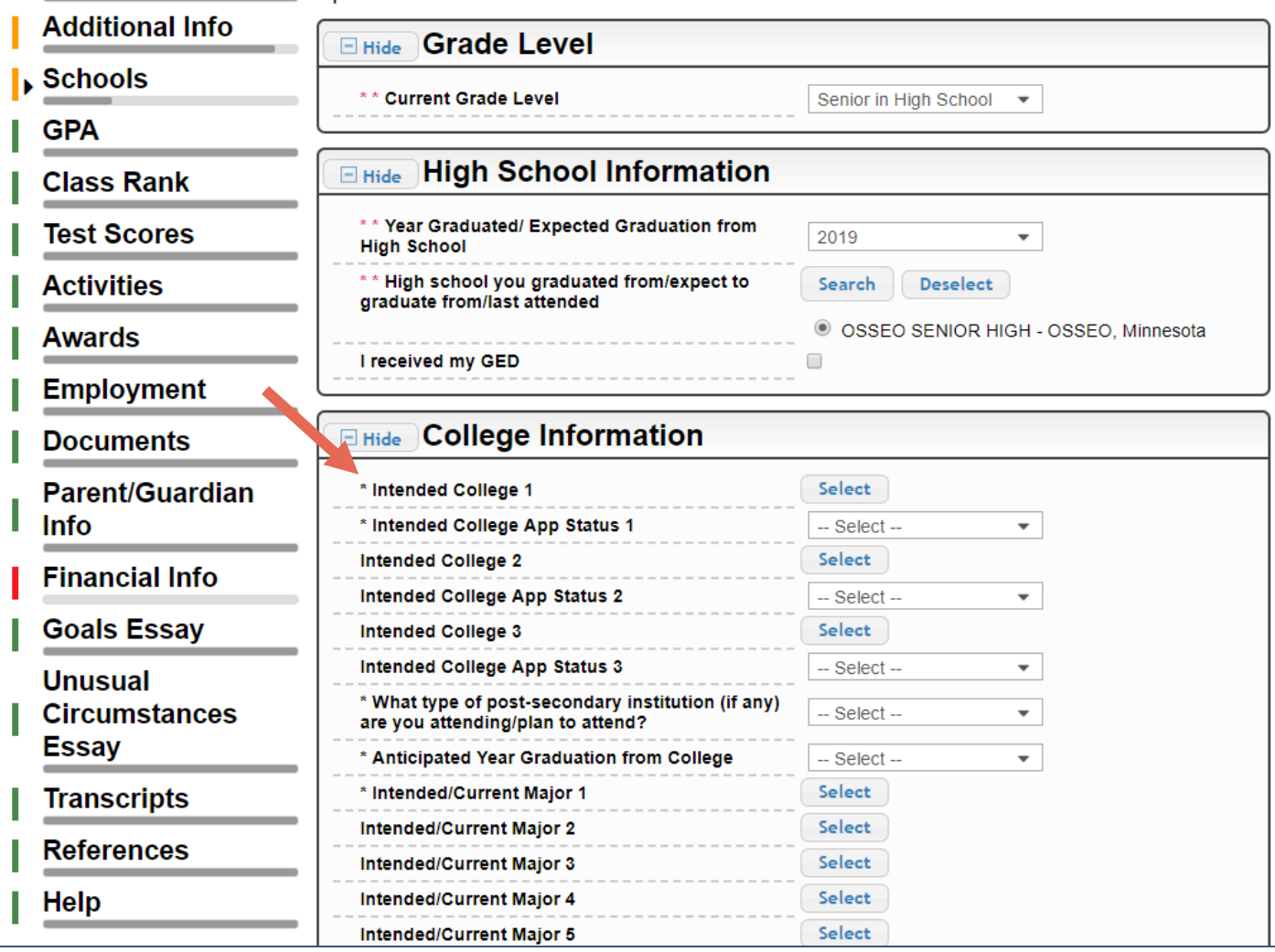

- Items marked with a single star \* are factored into your profile completion percentage.
- Complete all starred fields to move your profile to 100% complete.
- NOTE: Being 100% does NOT mean you have applied to a scholarship.

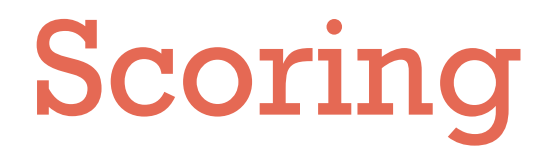

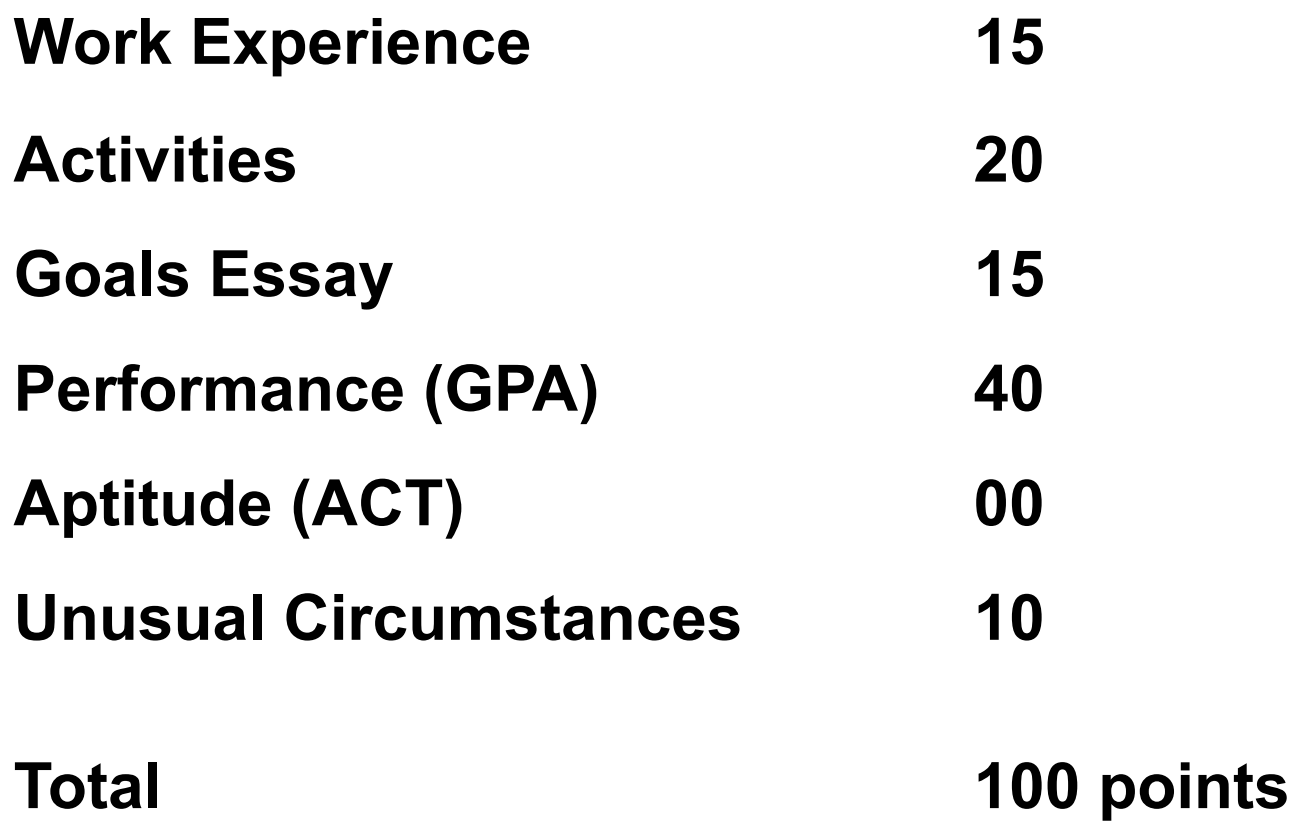

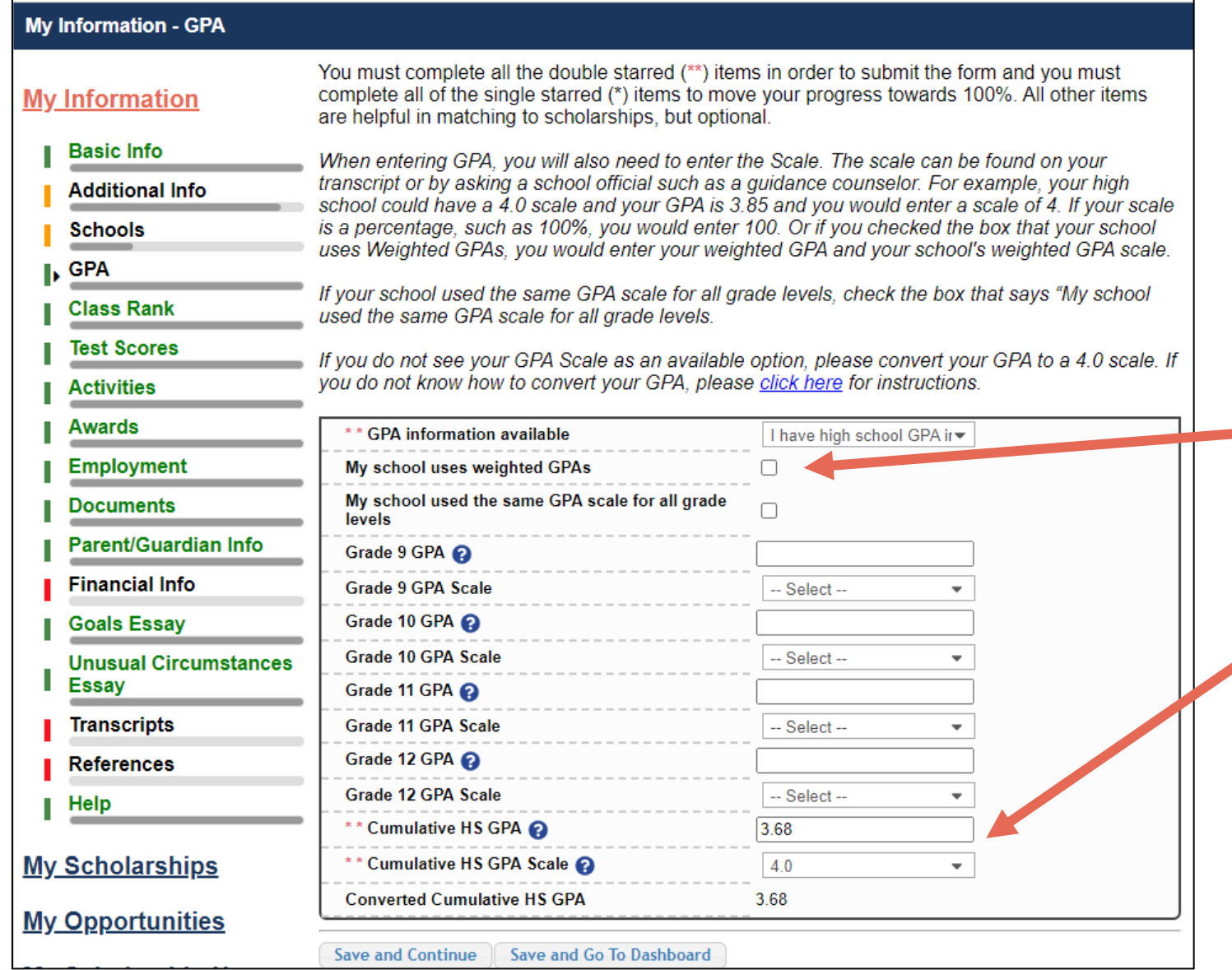

- Accuracy is important. The data you enter will be compared to your transcript.
- CHECK THE BOX WEIGHTED GPA.
- Enter your WEIGHTED GPA and the GPA scale  $-4.0.$

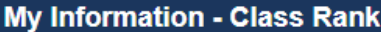

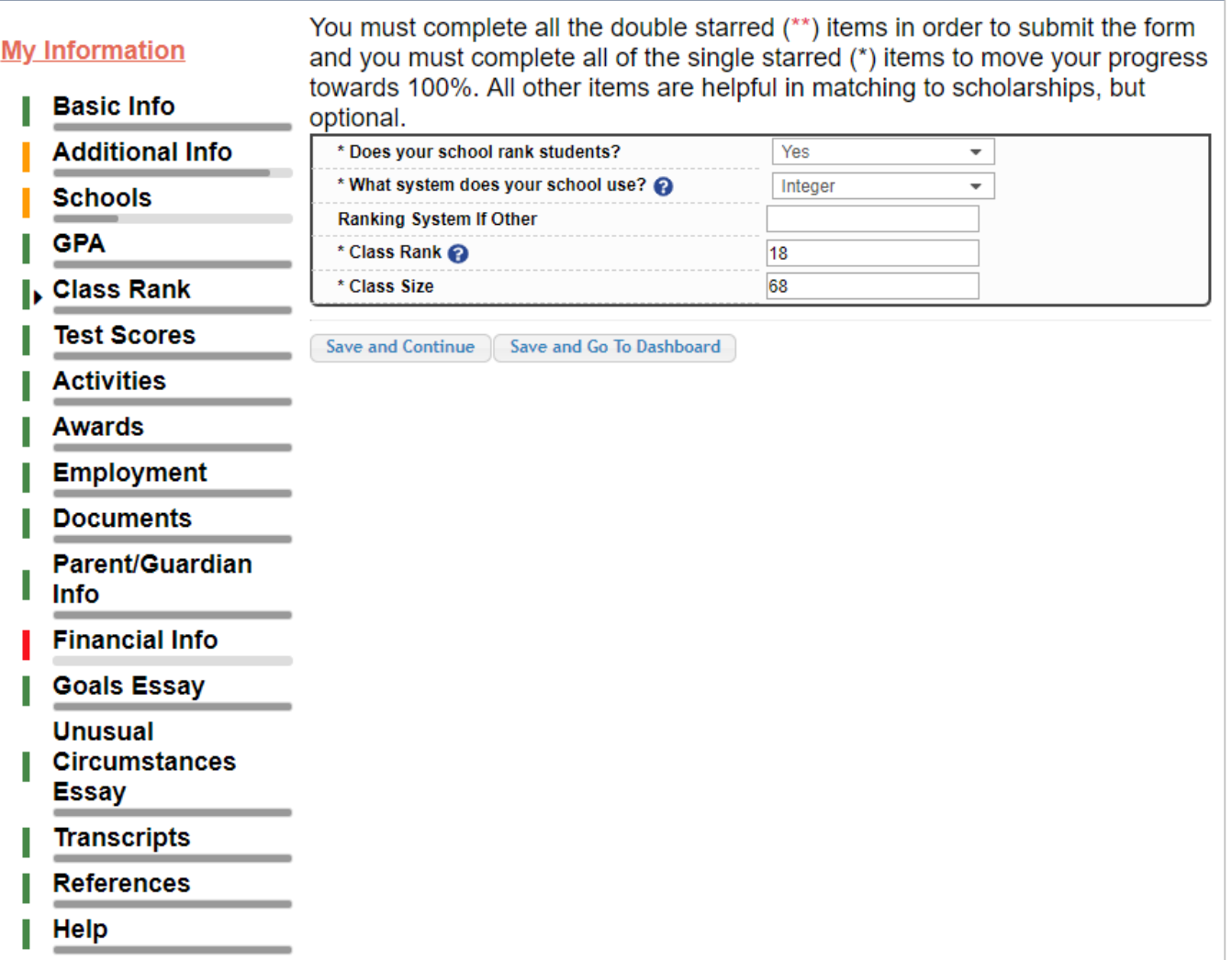

## • Two Rivers does not rank students, select "No".

#### **My Information - Test Scores**

**My Information** 

**Basic Info** 

**Additional Info** 

**Schools** 

**GPA** 

**Class Rank** 

**I**. Test Scores

**Activities** 

Awards

**Employment** 

**Documents** 

**Parent/Guardian** Info

**Financial Info** 

**Goals Essay** 

**Unusual** 

**Circumstances** 

**Essay** 

Click the "Enter Test Information" button to complete this section. If you do not have any test scores to enter, you will have the opportunity to indicate that. Please enter all test scores you want to be reviewed for scholarships. Make sure to include all of your SAT or ACT scores, as it may affect your eligibility for scholarships.

**Test Name Score Date** Save and Continue | Save and Go To Dashboard

I don't have any test scores **Enter Test Information Score** 

\*\* Score

Score Date @

**My Information - Test Scores** 

You can enter scores for

multiple tests – SAT / AP / ACT. This information may be used as a tie breaker in determining awards.

Click this button to enter

ALL your test information!!

## MOST IMPORTANT IS YOUR ACT COMPOSITE **SCORE**

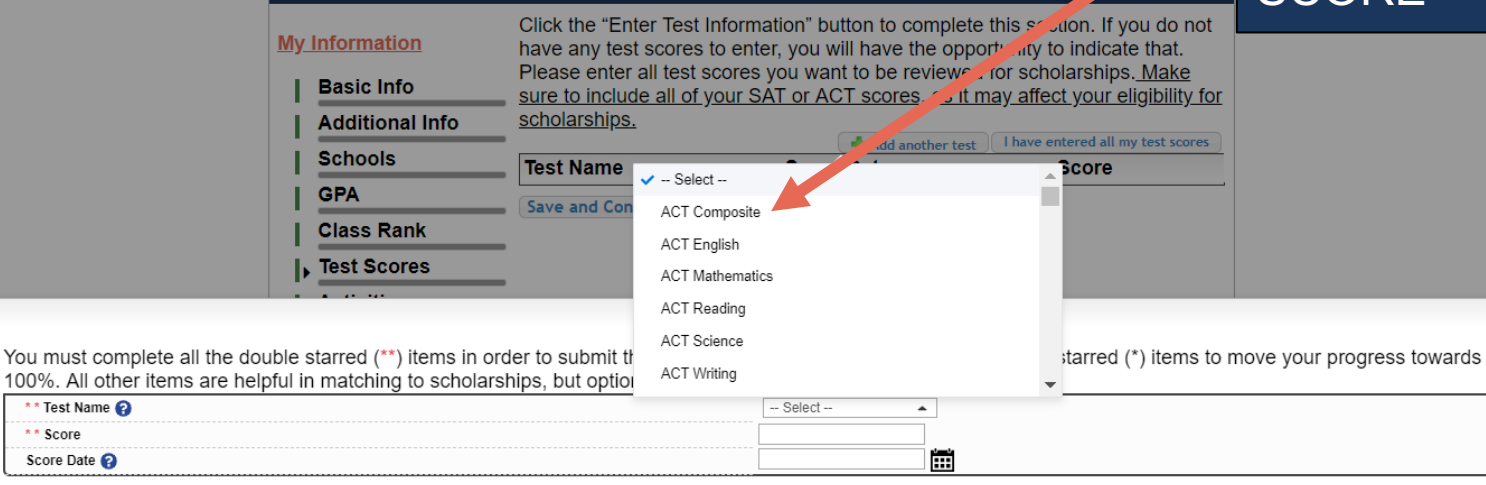

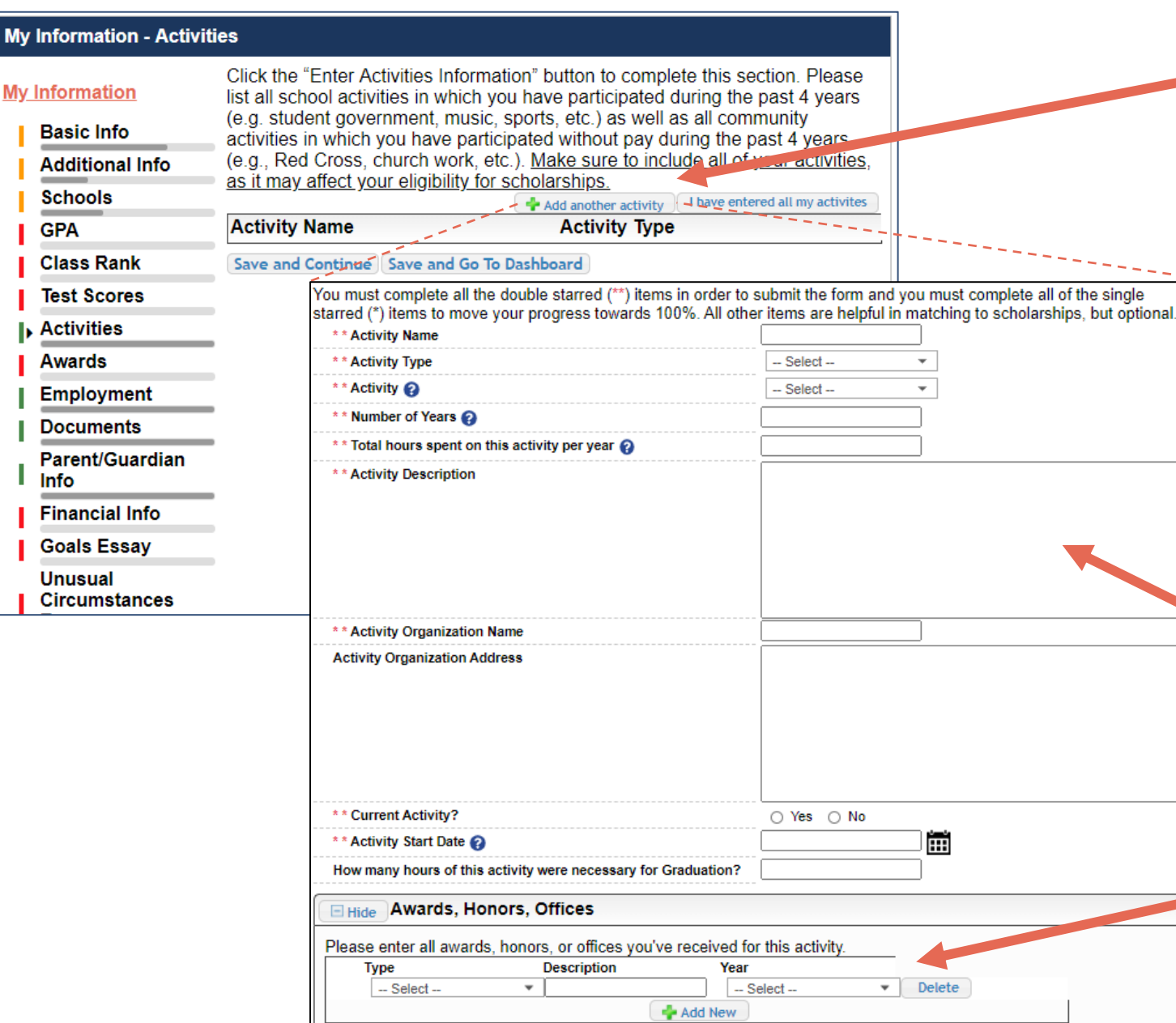

Save and Add Another Activity Submit

Cancel

My I

Enter all school and non-school related extracurricular activities for the last four years (church, sports, volunteering, etc.).

> This Activity form appears when you click "Add an activity."

- The required fields are indicated by \*\*.
- When entering an Athletic Activity you will also need to enter a Level of Involvement.
- Make sure to enter any Awards, Honors, or Offices held associated with this activity.

#### My Information - Employment

#### **My Information**

Test - Local requests you provide Employment information.

Pósition

Save and Go To Dashboard

**Basic Info** 

**Schools** 

**Additional Info** 

Employer

Save and Continue

Click the "Enter Employment Information" button to complete this section. Please list all employment for which you were paid during the past 4 years. Make sure to mounted all of your jobs, as it may affect your eligibility for scholarships.

I don't have any employment **Example Employment Information** 

**Hours Per Week** 

**GPA** 

**Class Rank** 

**Test Scores** 

**Activities** 

**Awards** 

Employment

**Documents** 

Parent/Guardian Info

**Financial Info** 

**Goals Essay** 

**Unusual Circumstances Essay** 

**Transcripts** 

**References** 

**Help** 

You must complete all the double starred (\*\*) items in order to submit the form and you must complete all of the single starred (\*) items to move your progress towards 100%. All other items are helpful in matching to scholarships, but optional.

![](_page_17_Picture_122.jpeg)

Enter all Employment history and information from the last four years.

For questions on how to complete a field, hover over the blue ? bubble for that line.

## If you're under 16 years old, you MUST HAVE parental/guardian consent to apply for scholarships.

- Enter your parent/guardian information and request consent.
- If you are 16 or older, you can still enter your parent/guardian information.

![](_page_18_Picture_36.jpeg)

In the rare case that you are emancipated from your parents, you would not be required to have parental permission. If you believe that you qualify, Click here to see if you meet the criteria.

### **Consent Status: Not started**

![](_page_18_Picture_37.jpeg)

![](_page_19_Picture_43.jpeg)

![](_page_19_Picture_44.jpeg)

The scholarships offered through Two Rivers Dollars for Scholars do not require financial information.

In order to be considered for need-based scholarships OUTSIDE OF TWO RIVERS DOLLARS FOR SCHOLARS, you need to provide financial info.

If you do not want to be eligible for needsbased scholarships from other sources, you can click the "I do not wish to include financial information" button.

![](_page_20_Picture_60.jpeg)

- **REQUIRED** Provide 300-500 word essay on your "Goals and Aspirations"
- Provide an essay describing your plans as they relate to your educational and career objectives.
- Failure to complete the Goals and Aspirations Essay will result in disqualification

![](_page_21_Picture_57.jpeg)

• **Optional** - Provide 300- 500 word essay on any "Unusual Circumstances" you may have experienced in your life.

• Provide an essay describing how and when any unusual family or personal circumstances affected you, your grades or your ability to participate in activities / employment, etc.

#### **My Information - Transcripts**

**My Information** 

**Basic Info** 

**Schools** 

**Class Rank** 

**Test Scores** 

**Employment** 

**Documents** 

Parent/Guardian

**Activities** 

**Awards** 

**GPA** 

**Additional Info** 

#### **Transcript Request**

Test Training Dollars for Scholars request(s) you provide transcripts.

Scholarships require the submission of a school transcript or at least verification by a school official. For High School transcripts, enter the name and contact information of the school official who verifies your academic record, such as a guidance counselor or registrar. Once you are finished, press the "Request Transcript Information" button to request a transcript.

Transcript Information: Not Started, request transcript from School **Official** 

Add School Official Information

Please note: If you want to include additional transcripts from previous schools, please upload them to the Documents section. Check with your local Dollars for Scholars to see if unofficial transcripts are acceptable.

Save and Continue Save and Go To Dashboard

Info

## **Financial Info**

**Goals Essay** 

**Unusual** 

**Circumstances Essay** 

 $\mathsf{L}$ . Transcripts

Two Rivers Dollars for Scholars requires verified transcript information.

• Click "Add School Official Information" to add the email for your **SCHOOL** COUNSELOR to request your transcript information.

#### **My Information - References**

#### **Reference Request My Information** Test Training Dollars for Scholars requests you provide references. **Basic Info** Scholarships require the submission of a recommendation. Make sure you **Additional Info** follow any instructions provided by your local Dollars for Scholars **Schools** affiliate. Please enter the name and contact information of your selected reference. Once you are finished, press the "Request Recommendation" **GPA** button to request a recommendation be completed. **Class Rank Test Scores** Recommendation from Reference: Not started **Activities** Add Reference Information **Awards Employment** Save and Look for Scholarships Save and Go To Dashboard **Documents Parent/Guardian**

Some outside scholarships require a recommendation. Those offered by Two Rivers Dollars for Scholars DO NOT.

If you wish to add a reference, Click "Add Reference Information" to request your recommendation.

After this step, you can search for scholarships!

## Now search for scholarships!

Click "Save and Look for Scholarships" on the References page.

## Click "Search for Scholarships" on My Dashboard.

**Reference Request** 

Test Training Dollars for Scholars requests you provide references.

Scholarships require the submission of a recommendation. Make sure you follow any instructions provided by your local Dollars for Scholars affiliate. Please enter the name and contact information of your selected reference. Once you are finished, press the "Request Recommendation" button to request a recommendation be completed.

#### Recommendation from Reference: Requested

Delete This Reference Send Reminder Email

![](_page_24_Picture_77.jpeg)

#### **My Scholarships**

**Search for Scholarships** 

Search to see if you match to or if there are any updates to any open scholarships.

Check this section often, as scholarships open and close all the time. We recommend you check back weekly so you do not miss any new opportunities.

Click "My Scholarships" in the menu on any page.

![](_page_24_Picture_78.jpeg)

# Applying for Scholarships

![](_page_25_Picture_1.jpeg)

On the My Scholarships page, many scholarships have additional questions you need to answer to verify your eligibility for scholarships.

You MUST answer these questions first.

![](_page_26_Picture_2.jpeg)

Logout Back to Dashboard Help

Welcome, Marty McFly Your Chapter Matches click below to view their website NA9999 - National Scholarships - DFS **Test - Test Training Dollars for Scholars** 

Thank you for searching for scholarships in our system. You need to answer all of the questions listed below, if any, to help determine your eligibility for scholarships. Make sure to click the "Submit" button after you have answered all of the questions.

If you have incorrectly answered any of these questions and want to change your response, click on "Edit Answers." If you need to change your answer to a question that you are not able to edit, please contact dollarsforscholars@scholarshipamerica.org or click the gray support button in the lower, left corner of the page.

**El Hide** Affiliate Custom Eligibility

Did you participate in at least one Dollars for Scholars fundraising activity?  $\circ$  Yes  $\circ$  No

![](_page_26_Picture_79.jpeg)

Submit | Cancel

© Copyright Scholarship America, Inc. 2021, All rights reserved. Powered by Neon CCM

 $\Box$  Privacy Policy |  $\bigcirc$  |  $\bigcirc$  |  $\bigcirc$  |  $\bigcirc$  |  $\bigcirc$  |  $\bigcirc$  |  $\bigcirc$ 

#### **My Scholarships**

### **My Information**

![](_page_27_Picture_75.jpeg)

Scholarships I've Applied for this Year: 0

- Your next step is to click on "Verify Eligibility for All Scholarships." This matches you to scholarships for which you meet the eligibility requirements.
- This search should be done regularly as additional scholarships may open throughout the year and throughout college.
- The list of scholarships that you have qualified for will appear below.

#### **My Scholarships**

## **My Information**

![](_page_28_Picture_54.jpeg)

Scholarships I've Applied for this Year: 0

- MANY scholarships require additional open-ended questions.
- Click the active Questions buttons to complete the additional information.
- These can be brief answers but make them meaningful as they are being scored.

Scholarships I've Applied for this Year: 0

Click Verify Eligibility for All Scholarships to see if there are any New Scholarships you match to.

Apply to all scholarships with a red Apply button

Verify Eligibility for All Scholarships

**Scholarships Applications Ready to Complete** 

If Questions or References button is highlighted red, please click and follow instructions. You must do this step BEFORE you are able to click the Apply button. The apply button must be clicked BEFORE the close date in order to be eligible.

NOTE: If you see a button that reads "no longer eligible", then your profile or the scholarship requirements have changed and you are no longer eligible for that scholarship. To check this, click the "Verify Eligibility for all Scholarships" button at the top of this page.

![](_page_29_Picture_66.jpeg)

• The "Apply" button will activate ONLY after all requirements are complete.

• You can click either the "Apply" to all . . ." button or the "Apply" button after each scholarship.

#### My Information - Help

#### **My Information**

2 Support

![](_page_30_Picture_48.jpeg)

• Check out the Help section for Frequently Asked Questions.

• If you have any questions not answered here or need technical assistance, contact the Support team.

• You can also email questions to TwoRiversDFS@gmail.com.

# Dollars for

![](_page_31_Picture_51.jpeg)

rica

эS

![](_page_31_Picture_52.jpeg)

<u>I regional</u>

ent profile

Email & Social Media

٠

Home

You can get back to your profile at any time via "Click to Login" on the Two Rivers Dollars for Scholars' Students & Parents page.

![](_page_32_Picture_0.jpeg)

- **Scholarships open Feb 8th**
- **Start your profile today**
- **Scholarships close Sunday February 26th at MIDNIGHT**
- **Access the website through the Two Rivers Careers and College Resources page or https://TwoRivers.dollarsforscholars.org**
- **Enter an E-mail address you will use after high school , NOT your ISD 197 address!**
- **This presentation is located on the Two Rivers Dollars for Scholars website.**
- **You will be notified that you are receiving a scholarship in early May.**
- **Specific Awards will be presented at the Senior Awards Ceremony on May 24, 2022.**

# **Other Scholarsh**

- **Richard M. Schulze Family Foundation Scholars** 
	- **Deadline 3/1/2024**
	- **www.schulzefamilyfoundation.org**
	- **5 Scholarships are available to Two Rivers C**
	- **\$5,000/ year renewable for 4 years**
- Check out the Careers and College Resources **High School website for a list of and links to otl opportunities.**

![](_page_34_Picture_0.jpeg)